### System Interface Manager アップデート手順書

公開日 2024/02/29

本書では、下記機種(\*)の「System Interface Manager」をアップデートする手順について説明します。

#### (\*)対象機種

 Windows 11 22H2 2023 年 5 月アップデート版以降 Windows 10 バージョン 22H2 (2022 Update)以降

CF-FV4 シリーズ CF-SR4 シリーズ CF-QR4 シリーズ CF-SR3 シリーズ CF-FV3 シリーズ

#### 【ご注意】

「System Interface Manager」のアップデートを実行する際は 必ず「管理者」の権限のユーザーでサインインし、サインインしているユーザーアカウントは 「管理者」の権限のユーザーのみにしてください。 (ユーザーの切り替え機能は使わずコンピュータの管理者の権限でサインインしてください。)

#### 【お願い】

アップデートを行う際には、以下の事項をお守りくだい。

・ AC アダプター、および充分に充電されたバッテリーパックを接続してください。

#### 【アップデート手順】

「System Interface Manager」のアップデートは下記の流れで行います。

- 1. 現在の「System Interface Manager」のバージョン確認
- 2. 「System Interface Manager」のアップデートプログラムのダウンロードと展開
- 3. 「System Interface Manager」のアップデート
- 4. アップデート後の「System Interface Manager」のバージョン確認

※説明で用いる画面の例は、実際の画面とは異なる場合があります。

# 1. 現在の「System Interface Manager」のバージョン確認

現在の「System Interface Manager」のバージョンを下記の手順で表示し、アップデートが必要かどうか 確認します。

- (1) スタートメニューから「Panasonic PC 設定ユーティリティ」を起動し、[サポート]タブを開きます。
- (2) 左側のリストで[システム]を選択します。
- (3) [PC 情報ビューアーを起動する]をクリックし、「PC 情報ビューアー」を起動します。

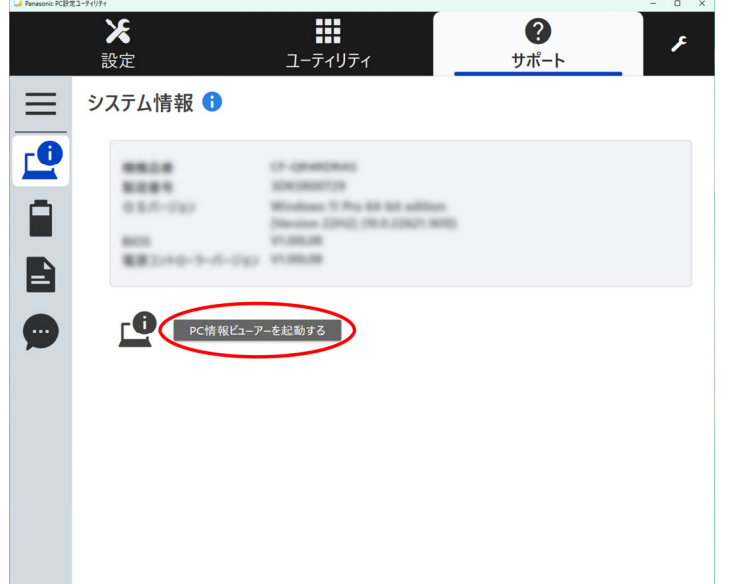

(4) 「PC 情報ビューアー」で[プログラム 2]タブを開きます。 「System Interface Manager」のバージョンを確認します。

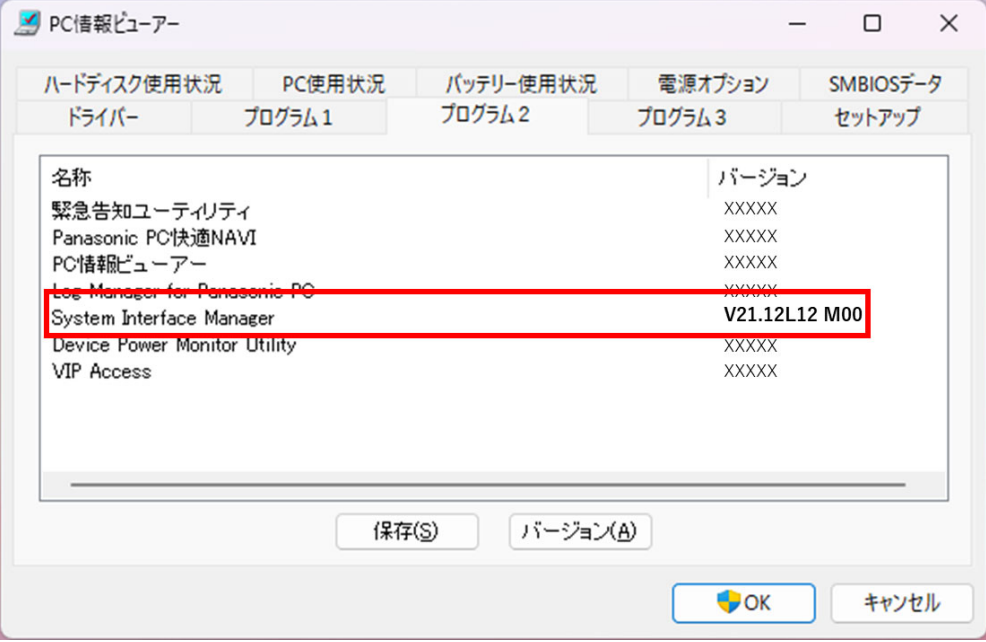

- (5) 表示されているバージョンが V21.13L11 M00 以降になっている場合には、 「System Interface Manager」をアップデートする必要はありません。
- (6) 表示されているバージョンが、(5)で確認したバージョンよりも古い場合は、以降の手順に従って、 「System Interface Manger」のアップデートを行ってください。

## 2. 「System Interface Manager」のアップデートプログラムのダウンロードと展開

ダウンロードページに掲載されているプログラムをダウンロードした後、対象機種の Windows 上で実行し、 作業用フォルダーにファイルを展開します。

(1) ダウンロードしたプログラムをダブルクリックして実行します。

mei-sysifman-v21.13l11m00-w1064-w1164-nonlogo-ECsFJ-d20234502.exe

- (2) 「ユーザーアカウント制御」の画面が表示されたら、[はい]をクリックします。
- (3) 使用許諾契約の画面が表示されますので、内容をよくお読みいただき、[はい(Y)]をクリックします。
- (4) 展開先フォルダーを設定する画面が表示されます。[OK]をクリックしてください。 展開先フォルダーは、標準では次の通りとなります。

「C:\util2\sysifman」

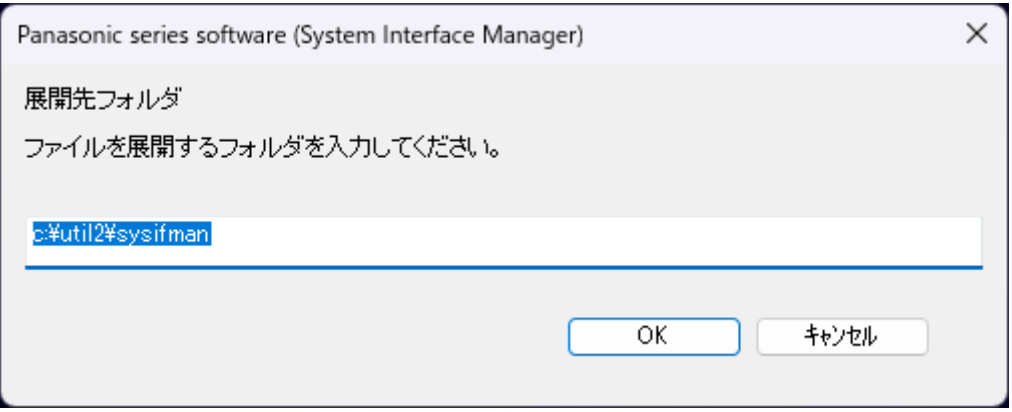

(5) しばらくすると展開が完了し、展開されたフォルダーが開きます。 (展開が完了するには数十秒程度かかる場合があります)

### 3. 「System Interface Manager」のアップデート

「System Interface Manager」をアップデートします。

- (1) アップデートプログラムが展開されたフォルダー(標準では C:\util2\sysifman)をエクスプローラーで開き ます。 ※すでにフォルダーが開かれている場合は再度開く必要はありません。
- (2) setup(ファイルの種類がアプリケーションと表示されるファイル。拡張子付きでファイル名を 表示している場合は setup.exe)のアイコンをダブルクリックします。
- (3) 「ユーザーアカウント制御」の画面が表示されたら、[はい]をクリックします。
- (4) [Welcome to …]画面で、[Next]をクリックします。

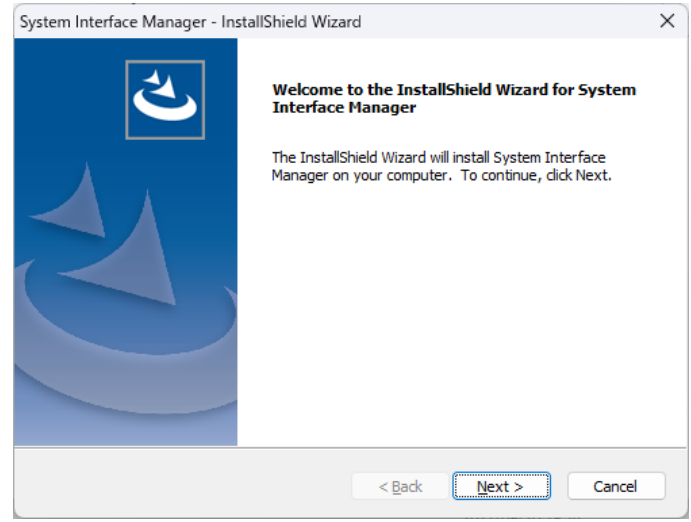

- (5) インストールが開始されますのでしばらくお待ちください。
- (6) [InstallShield Wizard Complete]画面で[Yes, I want to restart my computer now.]をチェックし、 [Finish]をクリックして PC を再起動します。

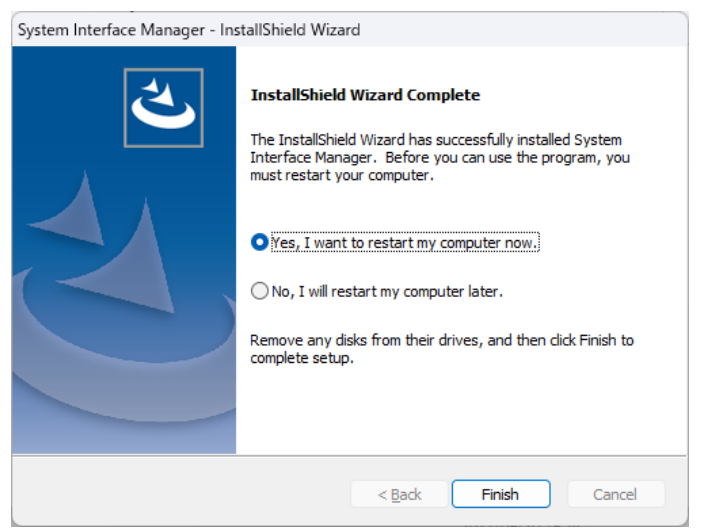

4. アップデート後の「System Interface Manager」のバージョン確認

アップデート後の「System Interface Manager」のバージョンを確認します。

- (1) 「Panasonic PC 設定ユーティリティ」を起動し、[サポート]タブを開きます。
- (2) 左側のリストで[システム]を選択します。
- (3) [PC 情報ビューアーを起動する]をクリックし、「PC 情報ビューアー」を起動します。

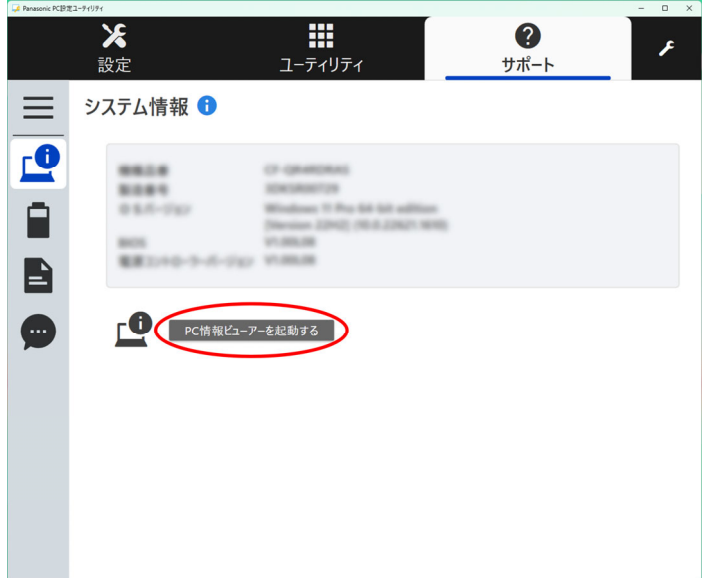

(4) 「PC 情報ビューアー」で[プログラム 2]タブを開きます。 「System Interface Manager」のバージョンが V21.13L11 M00 になっていることを確認します。

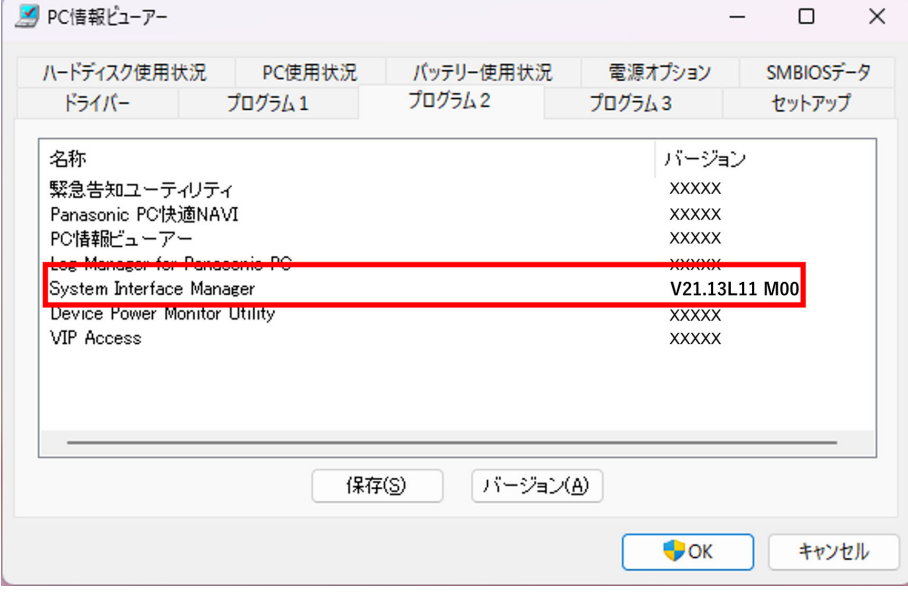

「System Interface Manager」のアップデート手順は以上です。